# Mass General Brigham

## Enstriksyon pou Vizitè yo: Kijan pou demare yon apèl videyo ak zanmi epi fanmi nan lopital lan

Enstriksyon sa yo verifye kòman pou konekte nan yo rankont vityèl avèk yon pasyan nan yon lopital Mass General Brigham

Ou ap resevwa yon envitasyon nan imèl pou asiste rankont vityèl la epi ou ka chwazi pou ou resevwa yon envitasyon nan mesaj tèks. Ou ap bezwen yon òdinatè, telefòn entèlijan, oswa yon tablèt avèk Zoom ki enstale sou li pou konekte nan rankont vityèl la, men ou pa bezwen yon kont Zoom[. Klike la](https://zoom.us/download) pou ouvri Sant Telechajman Zoom nan.

### Konekte nan yon rankont vityèl

1. Envitasyon yo voye ba ou a endike dat ak lè rankont vityèl la. Pa klike sou premye lyen nan envitasyon an plis pase senk minit anvan lè demaraj rankont vityèl la.

Si ou rankontre kèk difikilte avèk premye lyen an, klike sou dezyèm lyen ki parèt la epi rantre kòd rankont lan nan paj wèb Patient Connect lan.

- 2. Paj wèb **Welcome to Patient Connect** lan ap ouvri sou aparèy ou a. Klike sou **Join Meeting**
	- Rantre kòd rankont ou te jwenn nan envitasyon ou an si li pa parèt sou paj wèb sa a.

Yon mesaj pou di ou rive bonè ap afiche si ou eseye rantre plis pase senk (5) minit anvan rankont ki pwograme a.

- 3. Zoom ouvri sou aparèy ou a epi ou ap rantre nan sal atant vityèl la. Rete tann la jiskaske yo asekte pou ou rantre nan sal rankont Zoom nan.
- 4. Pou kite rankont vityèl la, klike sou **Leave** epi apresa, klike sou **Leave Meeting**

#### ENFÒMASYON ANPLIS

Ou ap resevwa yon notifikasyon si rankont vityèl la repwograme oswa anile. Ou ka rejwenn yon rankont vityèl sou yon aparèy ki pa t resevwa envitasyon an lè

ou navige sou www.[patientconnect.partners.org](http://www.patientconnect.partners.org/) epi antre kòd rankont ou jwenn nan envitasyon ou an.

#### *Enpòtan: Si ou ap itilize yon telefòn selilè*

Ou dwe dakò resevwa mesaj tèks anvan pou iPad la voye yon envitasyon nan selilè ou an.

Ekri "**Enroll PC**" bay **57547** pou bay akò ou.

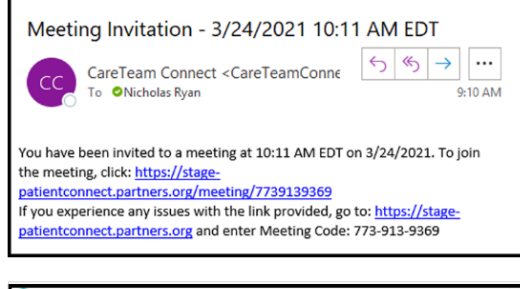

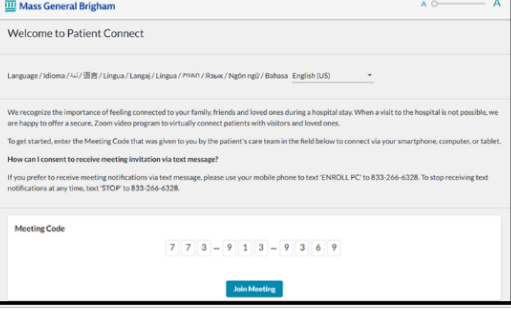

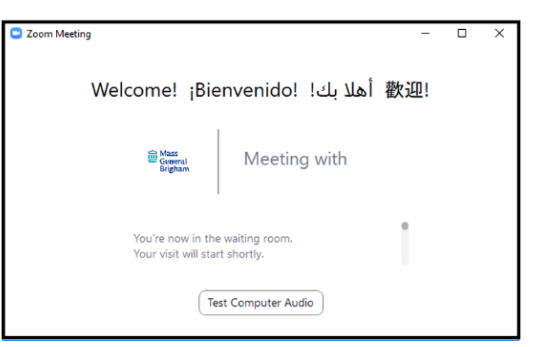

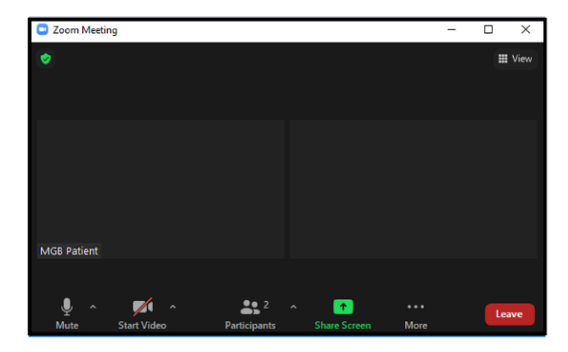